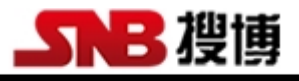

## SM1800B

# 搜博 MODBUS 温度采集模块工具软

说明书

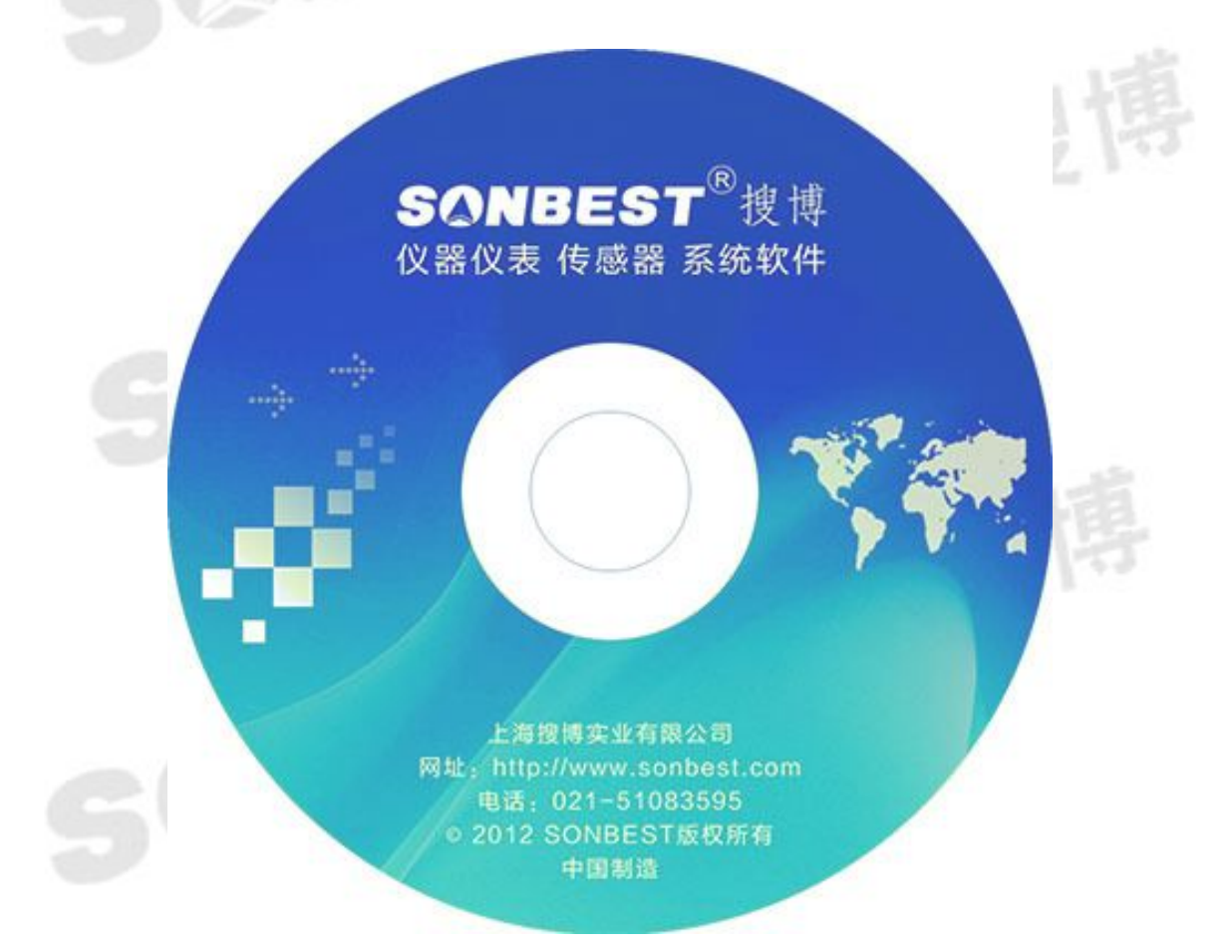

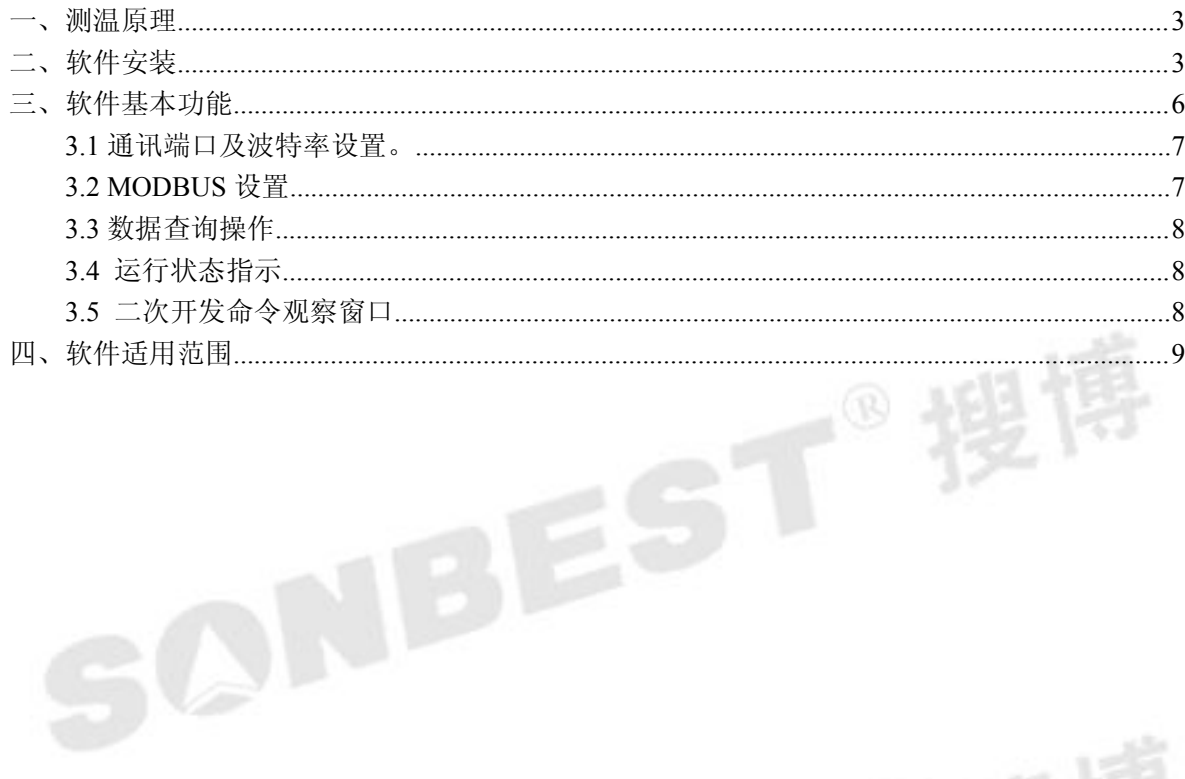

SONBEST®

SONBEST®搜博

<span id="page-2-0"></span>一、测温原理

如图 1.1 所示,一个单通道温度采集模块通过 RS485/RS232 转换器与电脑相 连,再与模块相连,通过软件就可以读出其温度的值。

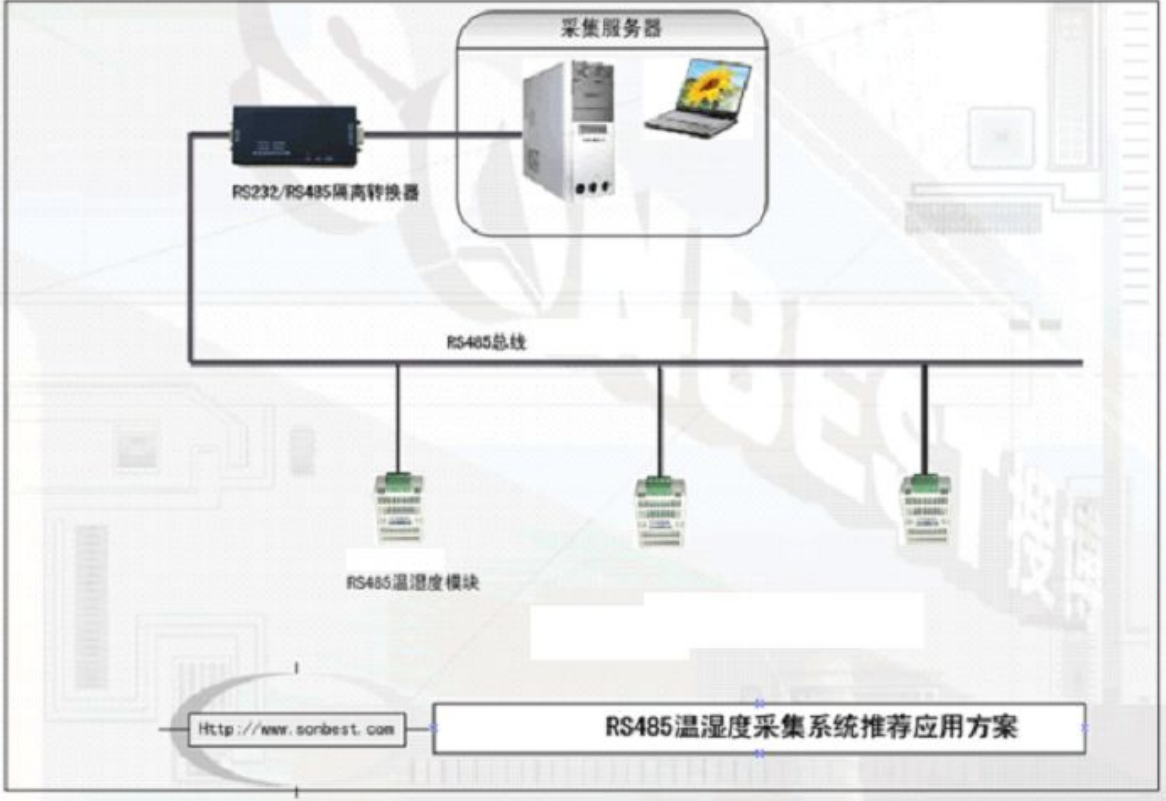

#### 图 1.1 测温原理示意图

基于上述测温原理,与我们 SM 系列温度采集模块配套, 我们开发了《搜博 MODBUS 温度采集模块工具软件》,以方便用户学习和掌握搜博产品,并快速应 用于实际需求中。

二、软件安装

软件安程过程以下面描述为例,实际文字或软件内容部分根据软件版本有所不同。

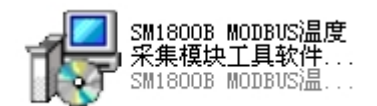

#### 图 2.1 软件安装图标

找到"SM1800B MODBUS 温度采集模块工具软件 V14.11.10"文件名, 双击并 按以下说明进行安装操作。

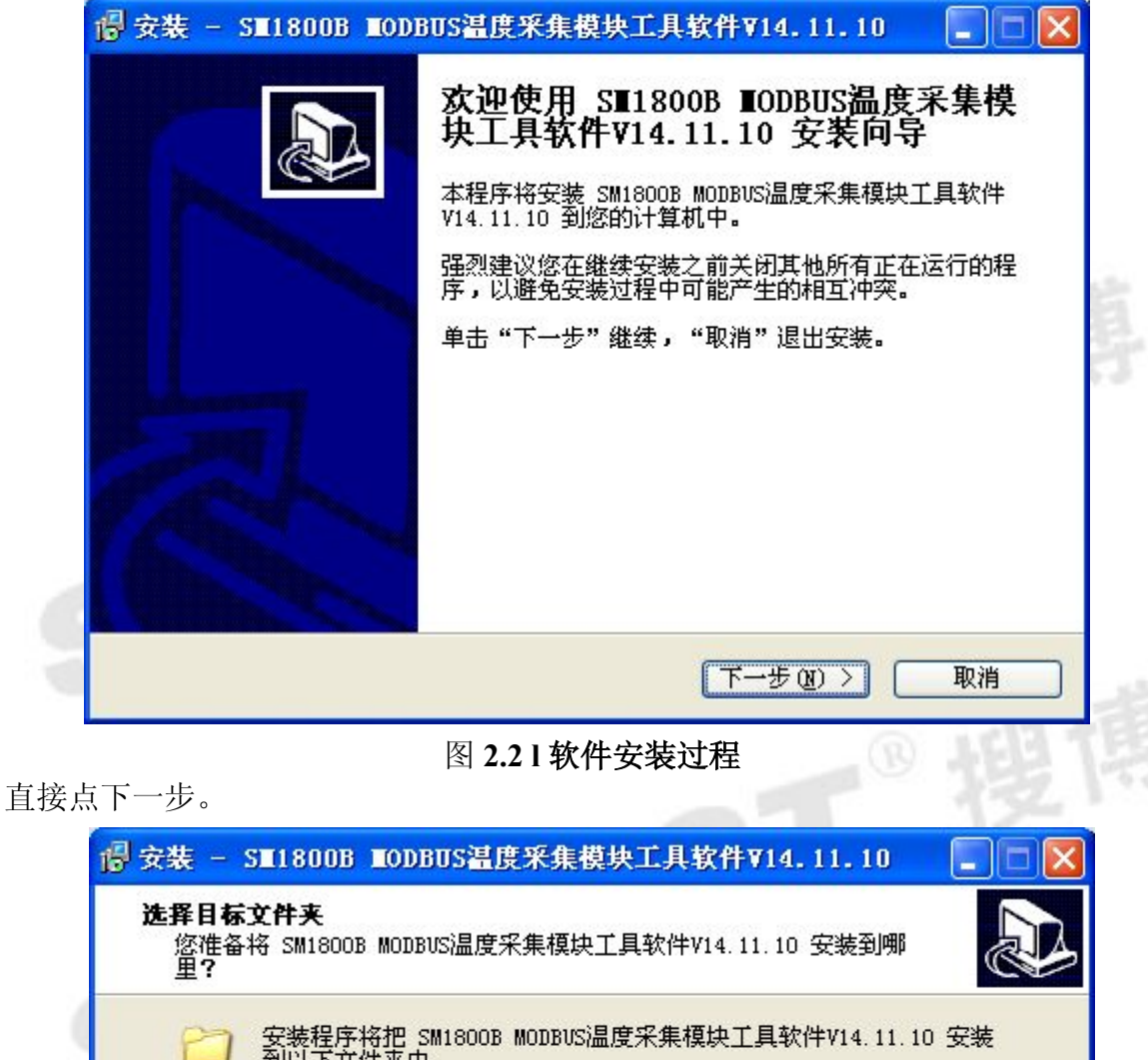

安装程序将把 SM1800B MODBUS温度采集模块工具软件V14.11.10 安装<br>到以下文件夹中。 点击"继续"进入下一步。如果你要选择不同的文件夹,请点击"浏览"。 浏览(R)... gram Files\SM1800B MODBUS温度采集模块工具软件V14.11.1C 安装本软件至少需要 8.9 MB 磁盘空间。 〈上一步(B) 下一步(N) > 取消

#### 图 **2.2 3** 软件安装选择安装路径

选择合适的安装路径,也可以直接选择默认路径,还可更改到其它目录进行安装。

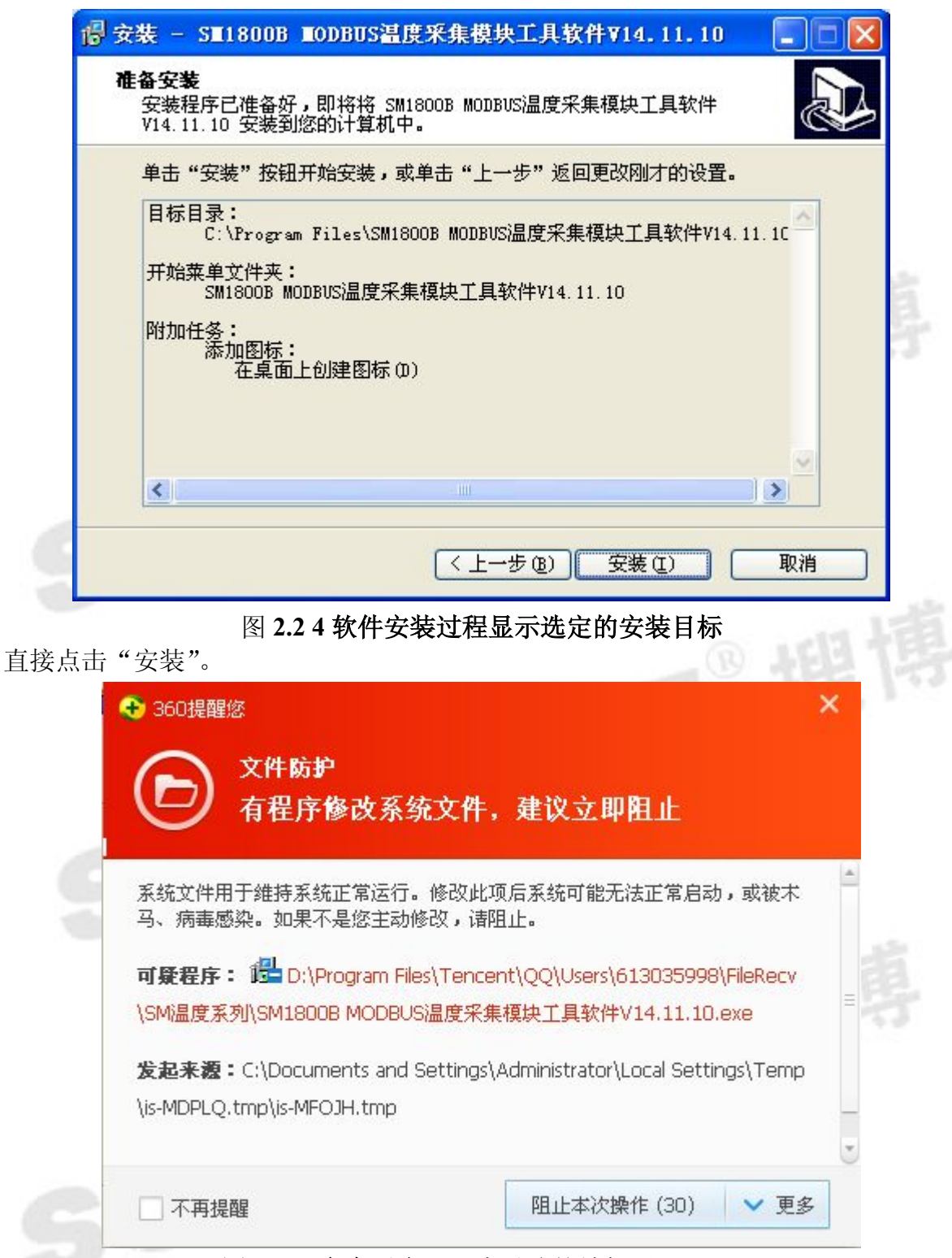

#### 图 **2.2.5** 安全卫士 **360** 木马防护墙提示

若弹出以上木马提示,可以选择"允许本次操作",本软件绝无木马,请放心安装, 让 360 放行。若多次提示,可以先关掉防火墙后再进行安装操作。

一直点击【下一步】即可完成安装。

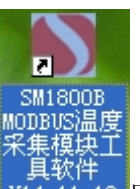

<span id="page-5-0"></span>成功安装后,点击桌面快捷键 V14.11.10 即可运行软件。

### 三、软件基本功能

本软件是配合搜博单通道温度采集模块使用的工具软件。在操作本软件之前,请 先将模块、传感器、通讯线连接好。

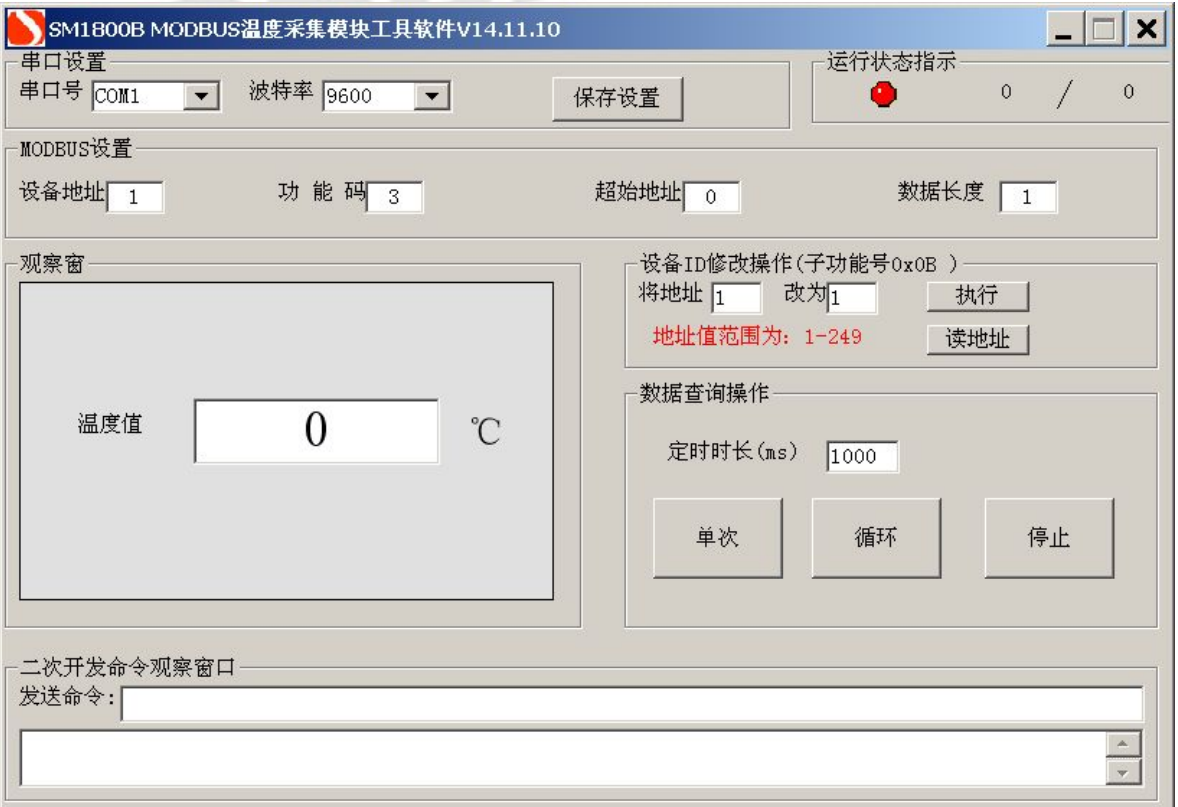

#### 图 **3.1** 软件界面

如上图所示,软件有串口设置、观察窗、运行状态、MODBUS 设置、数据查询 操作、设备 ID 修改操作、二次开发命令观察窗口等几部分功能。下面介绍每个功能 的用法及作用。

#### <span id="page-6-1"></span><span id="page-6-0"></span>**3.1** 通讯端口及波特率设置。

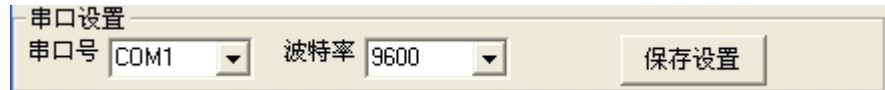

#### 图 **3.1.1** 串口设置

在"串口设置"这栏中,默认的串口为 COM1,在电脑没有串口发情况下,可 使用 USB/RS485 转换器, 此时需要更改串口号。

一般 USB/RS485 都需要安装驱动程序。转换线插入电脑 USB 接口后,是否正常 安装可以进行如下操作查看:

我的电脑(右键)----管理设备管理器。查看 USB/RS485 转换是否被正确识别,从图 3.1.2 可以看出当前使用的端口号为 COM3。在确保识别后上面没有"!"号, 则表明 Com3 是当前可用的端口号。

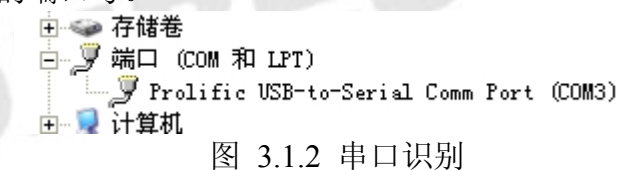

在软件的 "软件设置"- "串口设置"中选择实际使用的端口, 如上例 COM3, 然后保存。

常用的波特率为 9600,可不作修改,操作完成后保存设置,会弹出如下图 6 所示 的界面。

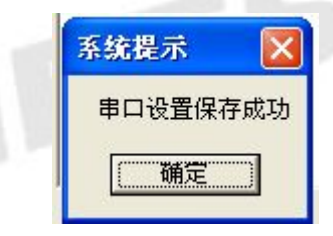

图 3.1.3 串口设置成功

#### **3.2 MODBUS** 设置

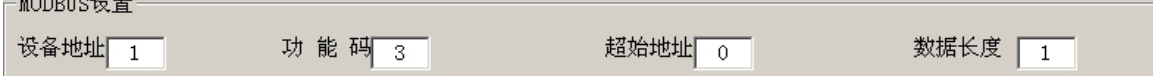

#### 图 3.2 MODBUS 设置成功

如上图所示,此处为标准 MODBUS-RTU 命令调试框。设置项分为设备地址、功能码、起始 地址、数据长度等几项。一般情况下无需更改以下操作,即可进行数据查询操作。

【设备地址】 即当前操作的设备 ID, 值范围一般为 1-249。

【功能码】 查询输入寄存器的命令码,一般为 3,无需修改。

【起始地址】 查询所有数据一般从 0 开始,若查询某一个位置的数据, 则可输入对应编号。

【数据长度】当前设备下要查询的数据个数,一般 n 个传感器,则数据查询长度为 n。

硬件连接好,将 MODBUS 设置成与硬件相符配置后,则可进行数据查询操作。

#### <span id="page-7-0"></span>**3.3** 数据查询操作

数据查询操作 定时时长(ms)  $\sqrt{1000}$ 单次 循环 停止

图 3.3 数据查询操作界面

调试过程中,可以手动修改 MODBUS 设置项,点击【单次】则可看到回复命令。 【单次】 如果硬件连接正常,串口配置也正常,点击此按钮后,设备上的 RX 指示 灯应该闪烁。如果不闪,请检查硬件。设备正常响应后,软件即可将数据解析成当前 测量值。

【循环】如果通讯及手动采集都正常后,则软件会定时按设置的时间进行数据采集。 【停止】点击后,即停止采集及保存数据。

#### **3.4** 运行状态指示

若硬件连接正常,软件的状态指示灯会黄绿交替显示,左边的数据不断的增加。

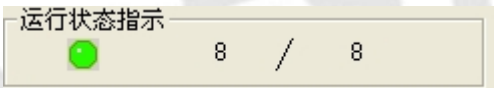

#### 图 3.4 运行状态指示界面

状态指示中,左边的数据为发出命令计数,右边的数据为成功返回命令计数。方 便观测采集数据的误码率。

**3.5** 设备地址查询与修改。

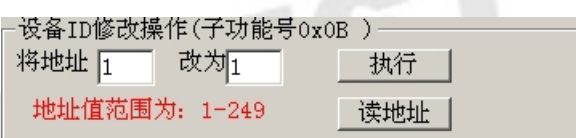

图 3.5 设备地址读取与修改界面

若模块或设备因意外原因,无法知道真实地址,则可以通过【读地址】来读出实 际设备地址。同时也可以通过【执行】将地址进行更改操作。请注意目标地址与实际 地址不能相同。

ST®搜

#### <span id="page-8-1"></span><span id="page-8-0"></span>**3.6** 二次开发命令观察窗口

#### 二次开发命令观察窗口

发送命令: 01 03 00 00 00 01 84 04

01 03 02 07 3A 3A 67

#### 图 3.5 二次开发命令观察窗口

本窗口是方便用户观察发出的命令和设备回复的命令。从而可以自己行编写相关 软件。<br>四、软件<br>四、软件<sup>法用类用</sup>

#### 四、软件适用范围

本软件适用于搜博以下型号的产品: SM1800B,也可用于其它基于 MODBUS-RTU 协议的设备。

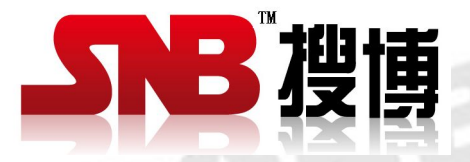

上海搜博实业有限公司 电话:021-51083595 中文网址: <http://www.sonbest.com> 英文网址: [http://www.sonbus.com](http://www.sonbest.com) 地址:上海市中山北路 198 号 19 楼